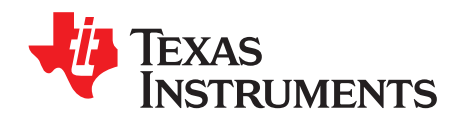

# *MSP430FR6043-based ultrasonic gas flow meter*

This guide provides an overview on how to get started quickly with the MSP430FR6043 MCU for gas flow meter solution based on ultrasonic technology.

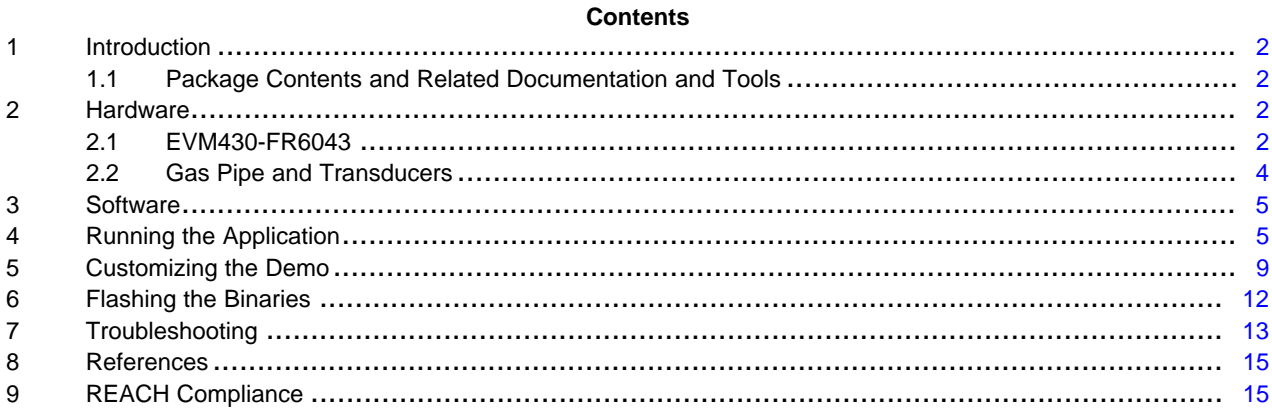

#### **List of Figures**

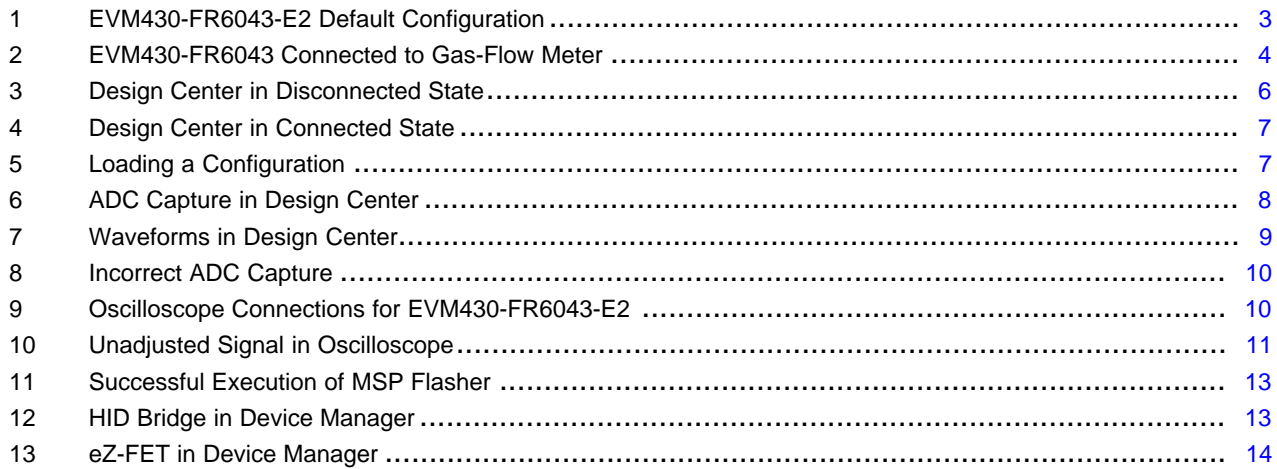

#### **Trademarks**

Code Composer Studio, E2E are trademarks of Texas Instruments. IAR Embedded Workbench is a registered trademark of IAR Systems. All other trademarks are the property of their respective owners.

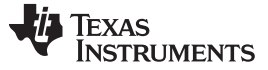

#### <span id="page-1-0"></span>**1 Introduction**

Thank you for your interest in the MSP430FR6043 kit for gas flow meters. This quick start guide reviews the documentation and collateral material relevant to the development of an ultrasonic-based gas flow meter solution using the MSP430FR6043. This guide also includes a step-by-step guide explaining how to run and customize the application and a troubleshooting section.

#### <span id="page-1-1"></span>*1.1 Package Contents and Related Documentation and Tools*

- Hardware
	- [EVM430-FR6043](http://www.ti.com/tool/EVM430-FR6043): Development platform to evaluate the performance of the MSP430FR6043 for ultrasonic sensing applications.
- Software
	- Ultrasonic Gas Demo Application for [MSP430FR6043:](http://www.ti.com/tool/MSP-ULTRASONIC-DESIGN-CENTER) This demo application uses TI's Ultrasonic Sensing Solution (USS) Library to implement a gas meter application. Communication with Design Center GUI allows developers to test and customize the performance of the application for different transducers and pipe characteristics. The demo includes source code and project files for Code Composer Studio<sup>™</sup> IDE (CCS) and IAR Embedded Workbench<sup>®</sup> IDE (IAR).
	- [Ultrasonic](http://www.ti.com/tool/MSP-ULTRASONIC-DESIGN-CENTER) Sensing Software Library (USSLib): This library provides the means to configure the ultrasonic analog front end in MSP430FR604x devices and help to integrate it with the application software for development of ultrasonic sensing applications. The library includes libraries for CCS and IAR as well as a simple code example.
- Ultrasonic Tools
	- [Ultrasonic](http://www.ti.com/tool/MSP-ULTRASONIC-DESIGN-CENTER) Sensing Design Center: PC application used to control the configurable parameters of the transducers and view the results including the delta time of flight (DTOF), absolute time of flight (ATOF), measured flow rate, and ADC waveforms.
- **Documentation** 
	- [EVM430-FR6043](http://www.ti.com/lit/pdf/SLAU764) hardware guide: Includes a detailed description of the EVM430-FR6043 features and supported configurations.
	- [MSP430FR6043](http://www.ti.com/lit/pdf/SLAU755) ultrasonic sensing design center user's guide: Explains usage and features of the Ultrasonic Sensing Design Center and includes a description of the USSLib parameters which can be modified by Design Center.
	- Ultrasonic sensing software library [documentation](http://www.ti.com/tool/MSP-ULTRASONIC-DESIGN-CENTER): Detailed documentation of the library APIs and configuration structures available in the library is available in the USSLib package.
- Additional Tools
	- Code [Composer](http://www.ti.com/tool/CCSTUDIO) Studio IDE (CCS): Integrated development environment (IDE) supporting TI's Microcontroller and Embedded Processors portfolio. The software package included in this demo includes CCS projects.
	- IAR Embedded Workbench for MSP430 (EW430): Complete debugger and C/C++ compiler toolchain for building and debugging embedded applications based on MSP430 microcontrollers. The software package included in this demo includes IAR projects.
	- MSP [Flasher:](http://www.ti.com/tool/MSP430-FLASHER) Open-source shell-based interface for programming MSP430 microcontrollers.

#### <span id="page-1-2"></span>**2 Hardware**

The following hardware is used by the MSP430FR6043-based gas meter demo.

- EVM430-FR6043 (see [Section](#page-1-3) 2.1)
- Gas pipe and transducers (not included) (see [Section](#page-3-0) 2.2)
- Fan with pipe connector (not included) (see [Figure](#page-3-1) 2)

#### <span id="page-1-4"></span><span id="page-1-3"></span>*2.1 EVM430-FR6043*

The MSP430FR6043-based ultrasonic gas flow meter software package supports the EVM430-FR6043- E2 revision. The following sections show the configuration required to program, debug and execute the application.

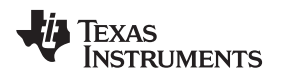

[www.ti.com](http://www.ti.com) *Hardware*

### <span id="page-2-2"></span>**2.1.1 EVM430-FR6043-E2**

[Figure](#page-2-0) 1 shows the EVM430-FR6043-E2, and [Table](#page-2-1) 1 lists its default configuration.

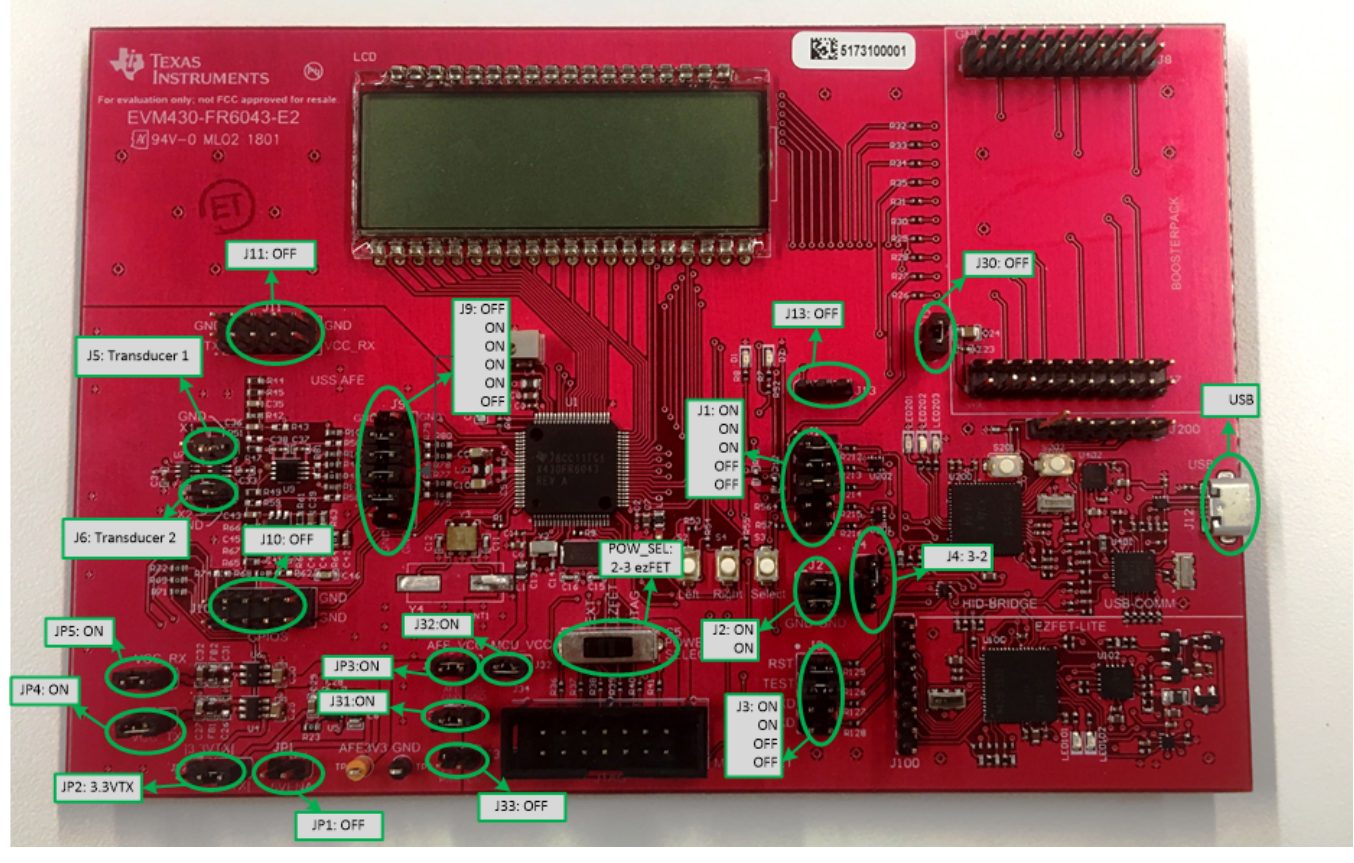

**Figure 1. EVM430-FR6043-E2 Default Configuration**

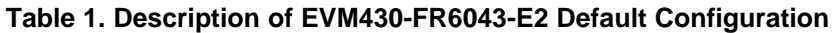

<span id="page-2-1"></span><span id="page-2-0"></span>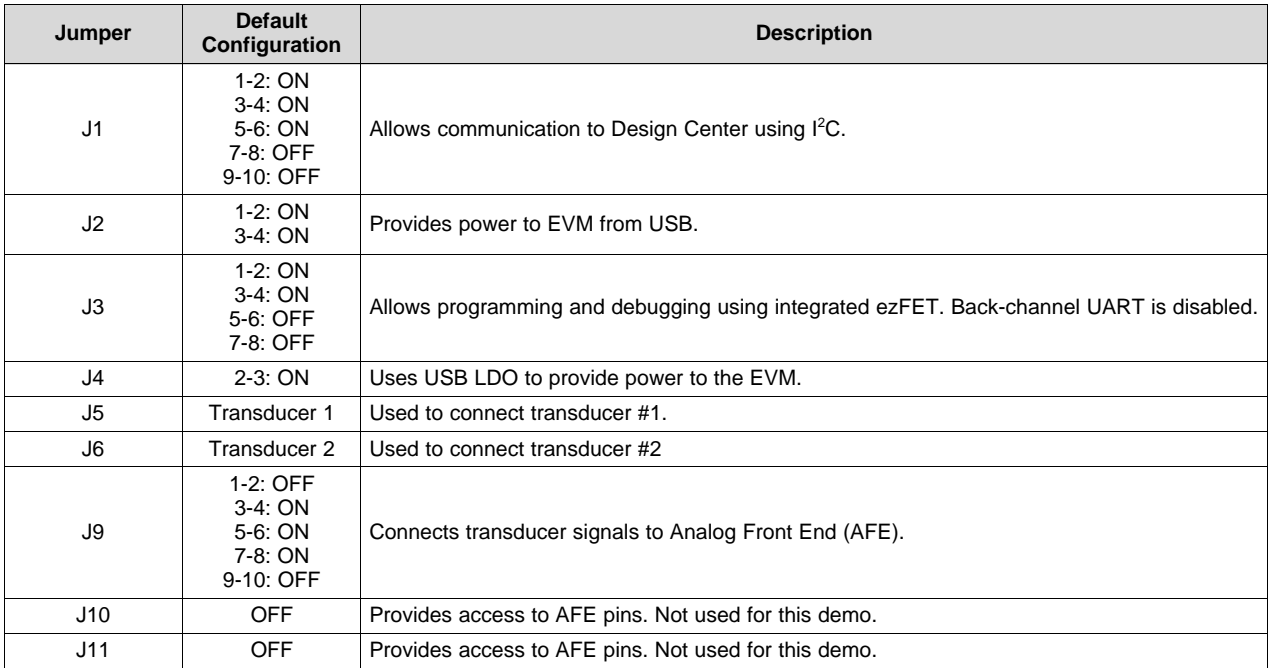

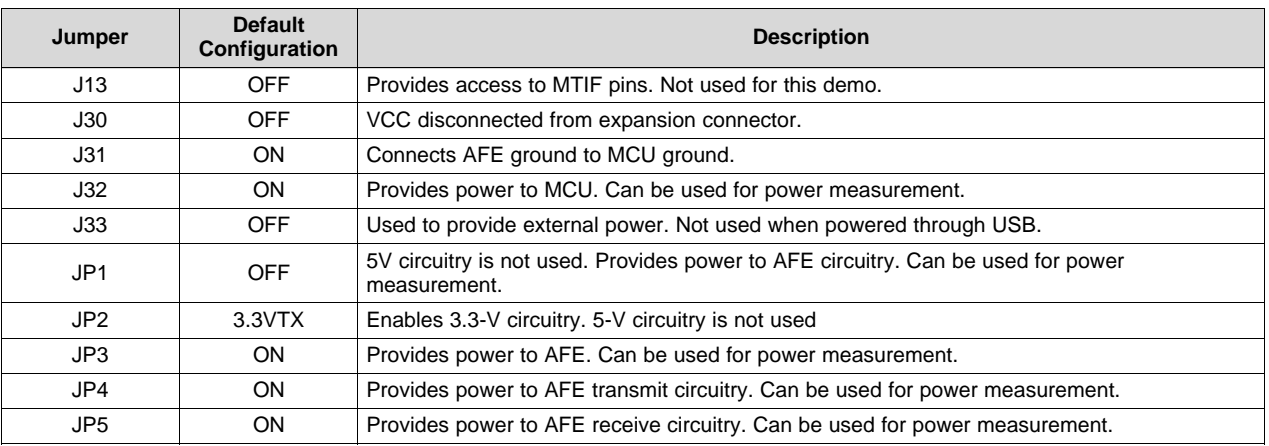

#### **Table 1. Description of EVM430-FR6043-E2 Default Configuration (continued)**

The configuration shown in [Figure](#page-2-0) 1 and [Table](#page-2-1) 1 provides power through USB and allows communication to a PC with Design Center using I<sup>2</sup>C. See the [EVM430-FR6043](http://www.ti.com/lit/pdf/SLAU764) hardware guide for more information on different configurations.

## <span id="page-3-2"></span><span id="page-3-0"></span>*2.2 Gas Pipe and Transducers*

The demo allows developers to use custom pipes and transducers by connecting them to the J5 and J6 connectors. A DC fan can be used to demonstrate air flow (see [Figure](#page-3-1) 2).

<span id="page-3-1"></span>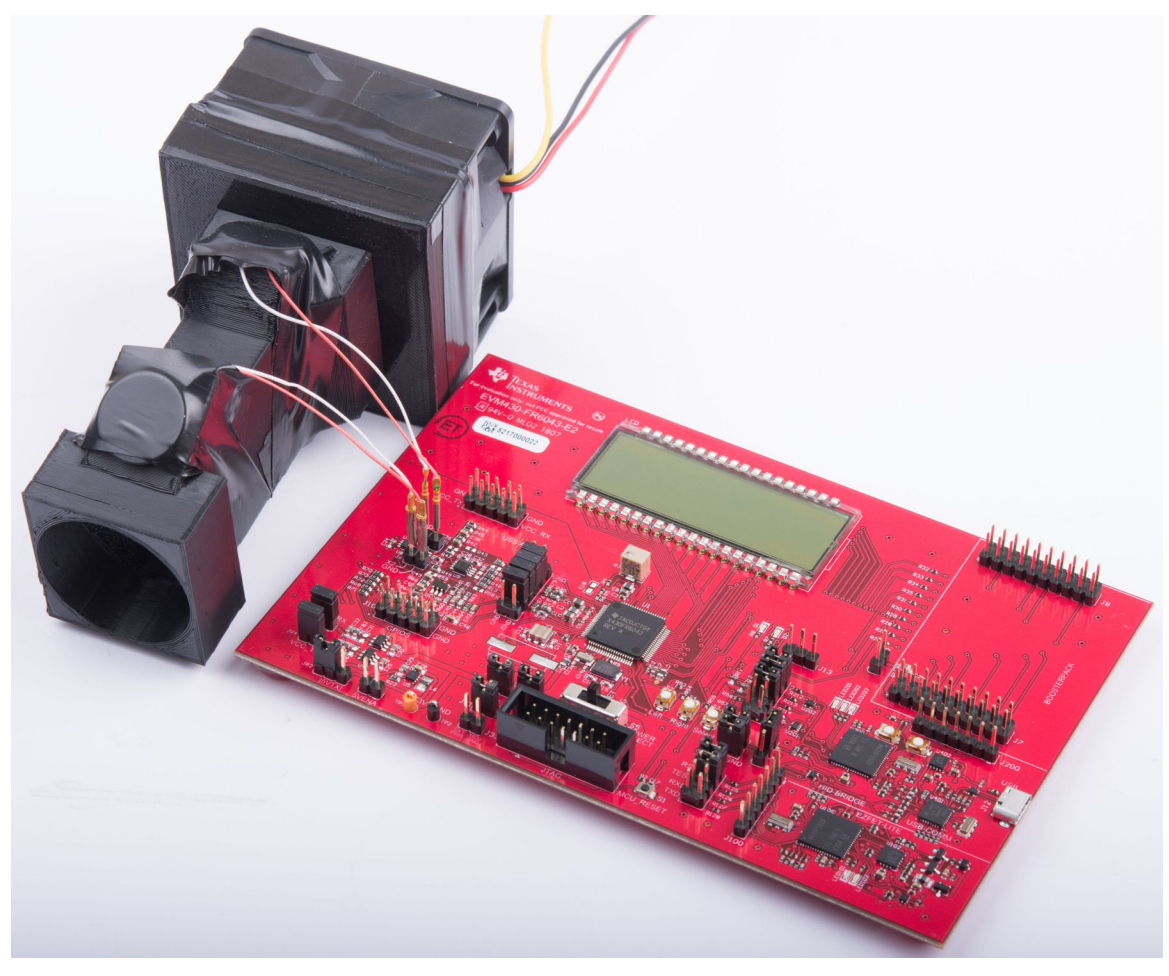

**Figure 2. EVM430-FR6043 Connected to Gas-Flow Meter**

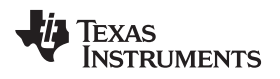

#### [www.ti.com](http://www.ti.com) *Software*

#### <span id="page-4-0"></span>**3 Software**

The gas meter application requires installation of the following software packages:

- Ultrasonic Gas Demo Application for [MSP430FR6043](http://www.ti.com/tool/MSP-ULTRASONIC-DESIGN-CENTER)
	- The example can be installed to the folder of your preference. By default, the application is installed to the following folder (the version of the code example might be different): C:\ti\msp\UltrasonicGasFR6043\_02\_10\_10\_03
- [Ultrasonic](http://www.ti.com/tool/MSP-ULTRASONIC-DESIGN-CENTER) Sensing Design Center
	- Design Center can be installed to the folder of your preference. By default, this folder is as follows (the version of USS Design Center might be different): C:\ti\msp\USS\_1.71.02.02
- (Optional) [Ultrasonic](http://www.ti.com/tool/MSP-ULTRASONIC-DESIGN-CENTER) Sensing Software Library (USSLib)
	- The library can be installed to the folder of your preference. By default, this folder is as follows (the version of the library might be different):
		- C:\ti\msp\USSLib\_02\_10\_10\_02
- (Optional) MSP [Flasher](http://www.ti.com/tool/MSP430-FLASHER)
	- Used to flash prebuilt application binaries. See [Section](#page-11-0) 6 for more details.

# <span id="page-4-1"></span>**4 Running the Application**

- 1. Set the EVM430-FR6043 to the default configuration (see [Section](#page-2-2) 2.1.1).
- 2. The MSP430FR6043 is shipped factory-programmed and ready to run. If necessary, reprogram the device following the steps in [Section](#page-11-0) 6.
- 3. Connect the transducers to J5 and J6 on the EVM430-FR6043.

The order of the transducers is important only to determine the direction of flow.

If the transducers have polarity, connect the negative or GND cable to the corresponding J5 or J6 GND pin (see [Figure](#page-3-1) 2).

4. Connect the EVM430-FR6043 to the PC through USB.

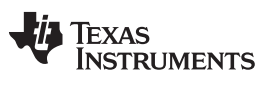

5. Open the *Ultrasonic Sensing Design Center.*

Design Center launches in the disconnected state (see [Figure](#page-5-0) 3).

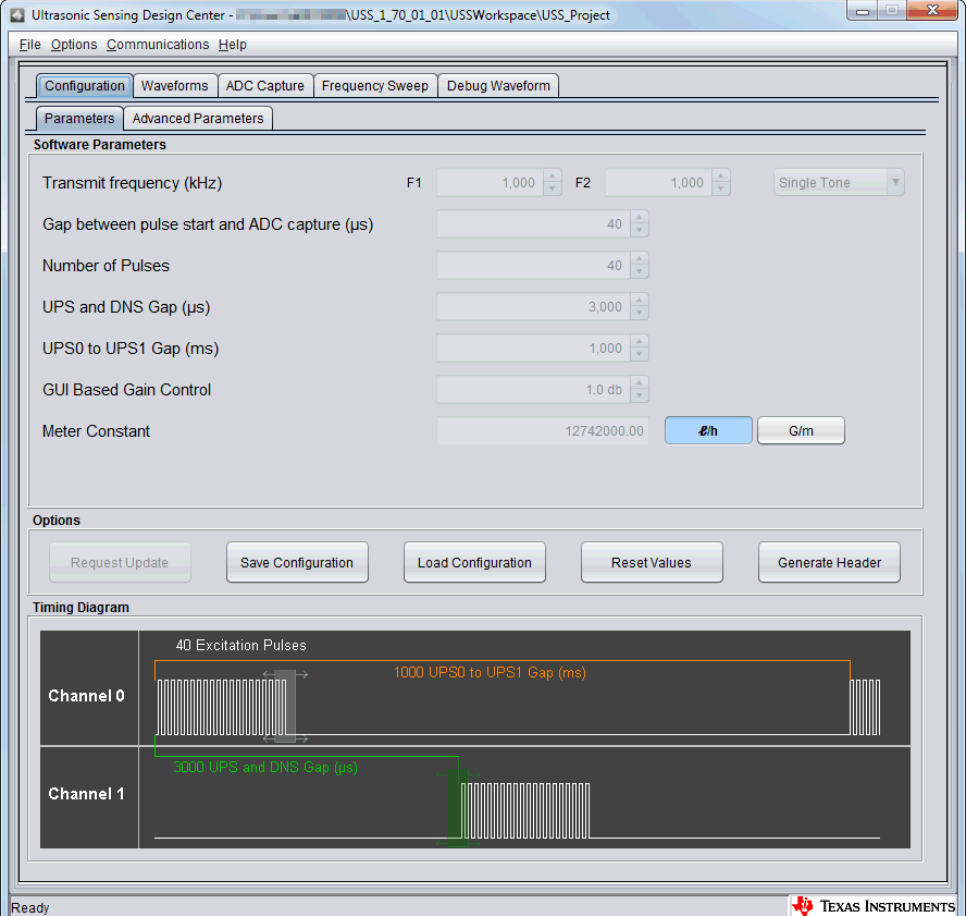

<span id="page-5-0"></span>**Figure 3. Design Center in Disconnected State**

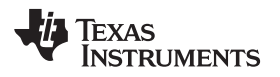

6. To connect to the EVM, click **Communications** → **Connect** or press F1.

If the connection is successful, the Design Center reports the connection and detects the ID of the EVM430-FR6043 (see [Figure](#page-6-0) 4).

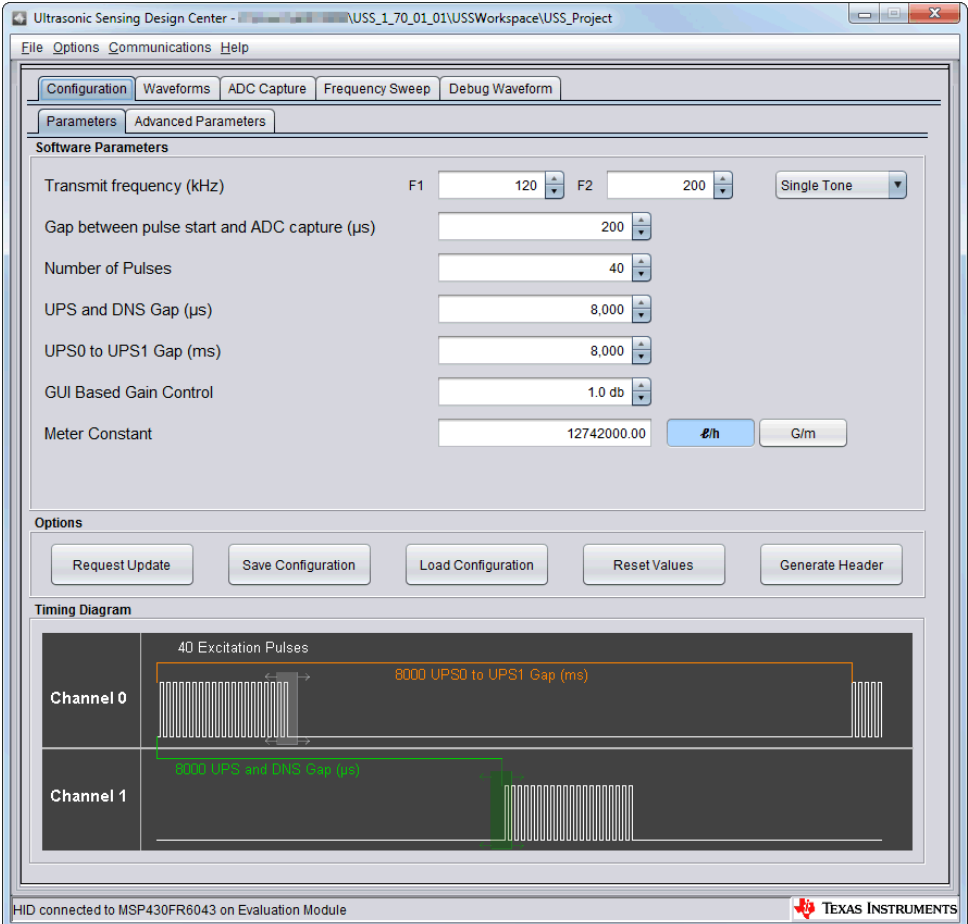

**Figure 4. Design Center in Connected State**

<span id="page-6-0"></span>7. Click **Load Configuration**, go to the mtr\_gui\_config in the *Ultrasonic Gas Demo Application for MSP430FR6043,* and select one of the example configurations.

# The default folder is:

C:\ti\msp\<Ultrasonic\_Gas\_Demo\_application\_version>\examples\mtr\_gui\_config

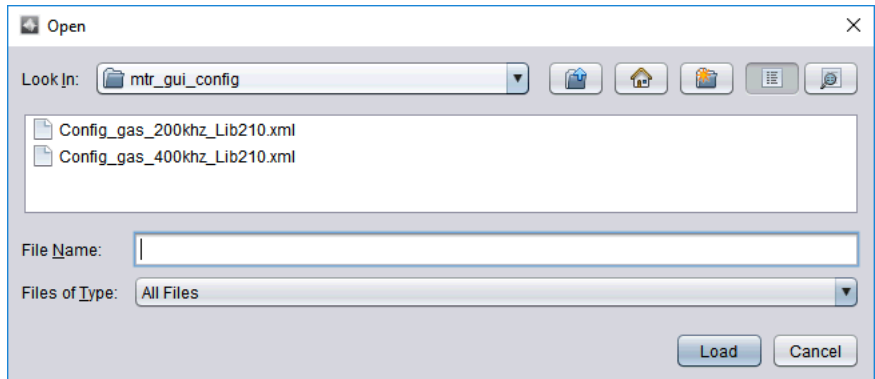

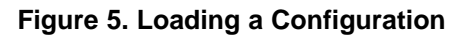

<span id="page-6-1"></span>8. Click **Request Update**. The Design Center shows a message to indicate a successful update.

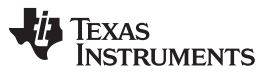

#### *Running the Application* [www.ti.com](http://www.ti.com)

9. Select the ADC Capture window and click **Capture**. Design Center requests and plots an ADC capture of the ultrasonic signals (see [Figure](#page-7-0) 6).

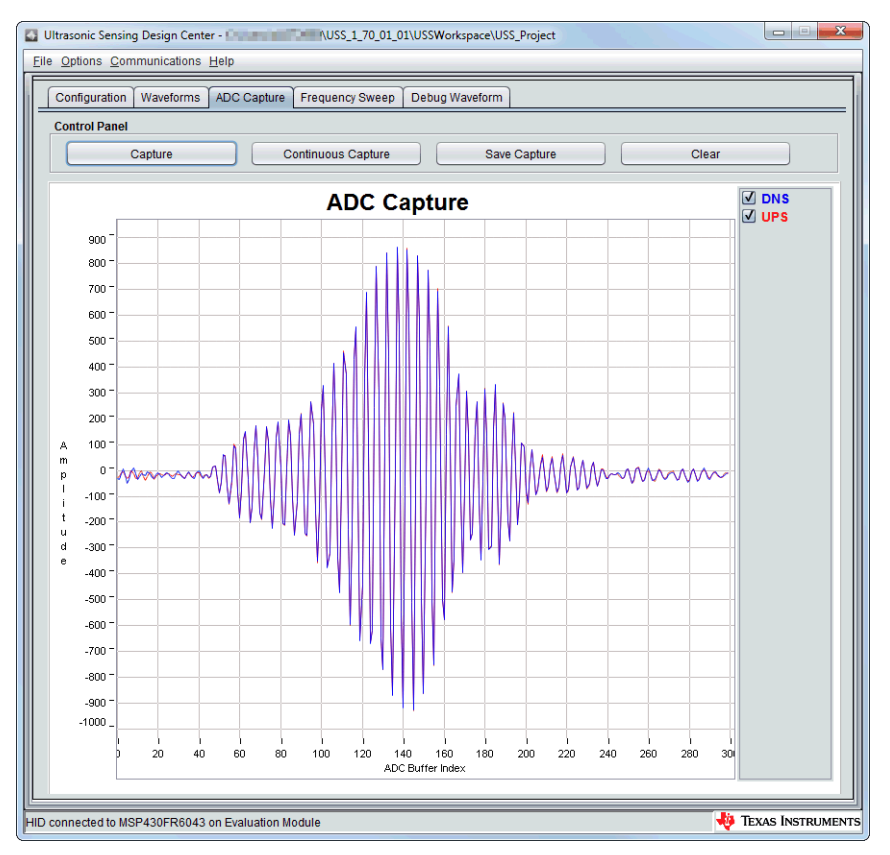

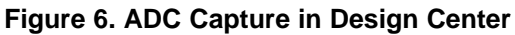

<span id="page-7-0"></span>**NOTE:** The ADC waveform might be different from [Figure](#page-7-0) 6, but it should have sufficient amplitude, the upstream and downstream should look almost identical (without flow), and the complete signals should fit in the capture window.

For debugging information, see [Section](#page-12-0) 7.

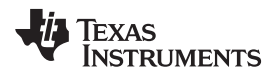

10. Select the Waveforms tab and click **Start**. The Design Center plots the data received from the device (see [Figure](#page-8-1) 7).

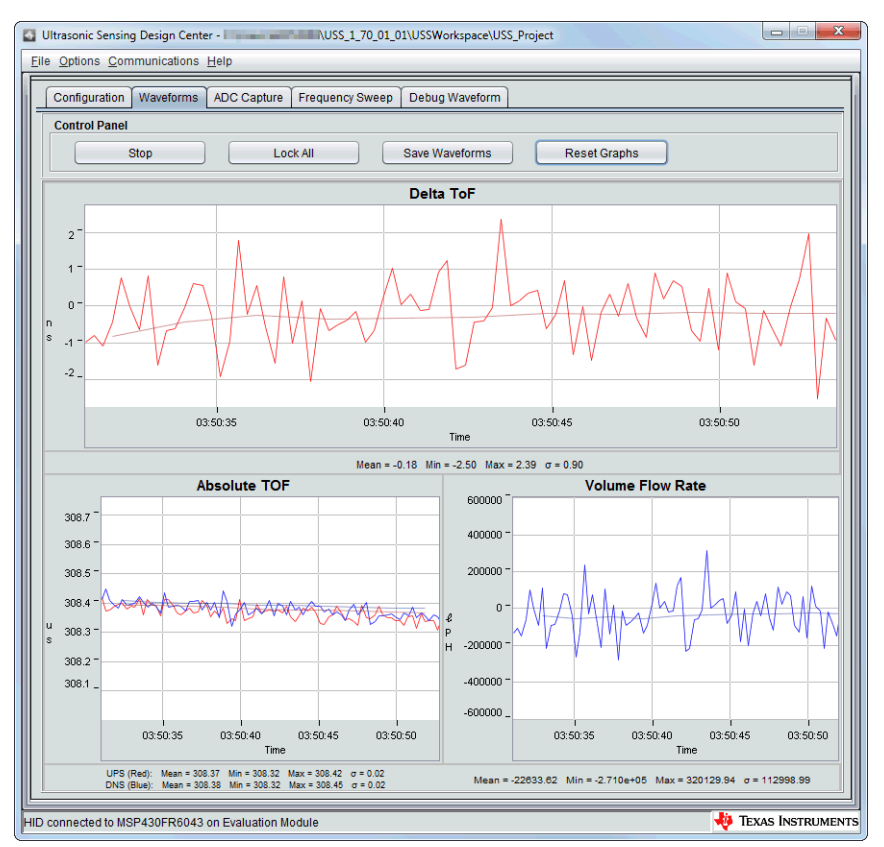

**Figure 7. Waveforms in Design Center**

**NOTE:** For information about debugging the waveforms, see [Section](#page-12-0) 7.

<span id="page-8-1"></span>11. For other features and configuration of Design GUI, see the [MSP430FR6043](http://www.ti.com/lit/pdf/SLAU755) Ultrasonic Sensing [Design](http://www.ti.com/lit/pdf/SLAU755) Center User's Guide.

# <span id="page-8-0"></span>**5 Customizing the Demo**

The *Ultrasonic Gas Demo Application for MSP430FR6043* can be used to connect with different transducers and pipes by following the next steps:

- 1. Follow Steps 1 to 6 in [Section](#page-4-1) 4 to connect the EVM430-FR6043 to the Ultrasonic Sensing Design Center.
- 2. Load a default configuration in mtr\_gui\_config as a starting point to test the new transducers.
- 3. Send the configuration to the device.

4. Attempt to take an ADC capture.

The ADC Capture might be incorrect due to factors such as propagation time, transducer frequency, and gain (see [Figure](#page-9-0) 8).

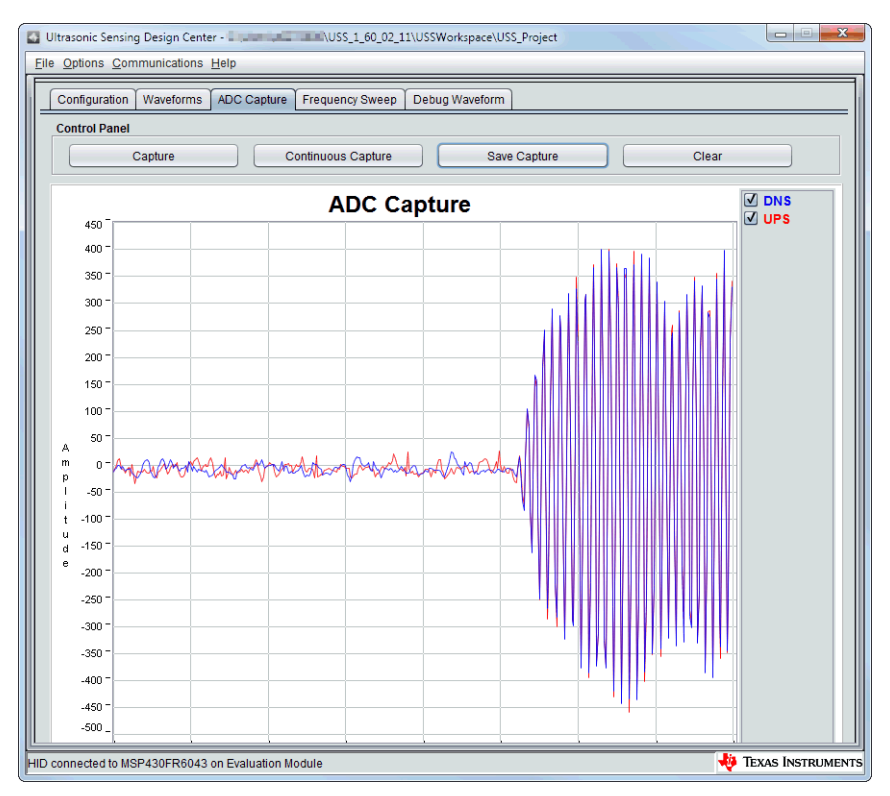

**Figure 8. Incorrect ADC Capture**

<span id="page-9-0"></span>5. It is possible to modify some of the parameters based on a visual inspection of the waveform, or an oscilloscope can be used to observe and adjust the signals. Connect an oscilloscope to one of the transducer terminals and to the ADC input (see [Figure](#page-9-1) 9).

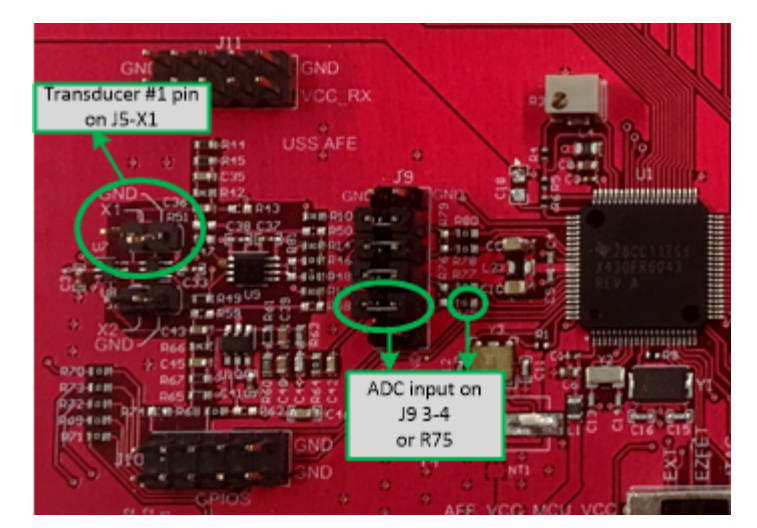

<span id="page-9-1"></span>**Figure 9. Oscilloscope Connections for EVM430-FR6043-E2**

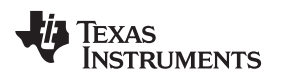

6. Observe the signal in the oscilloscope. [Figure](#page-10-0) 10 shows that it takes approximately 305 µs for the signal to arrive to the ADC input (in blue). Because of this, the signal is not received completely.

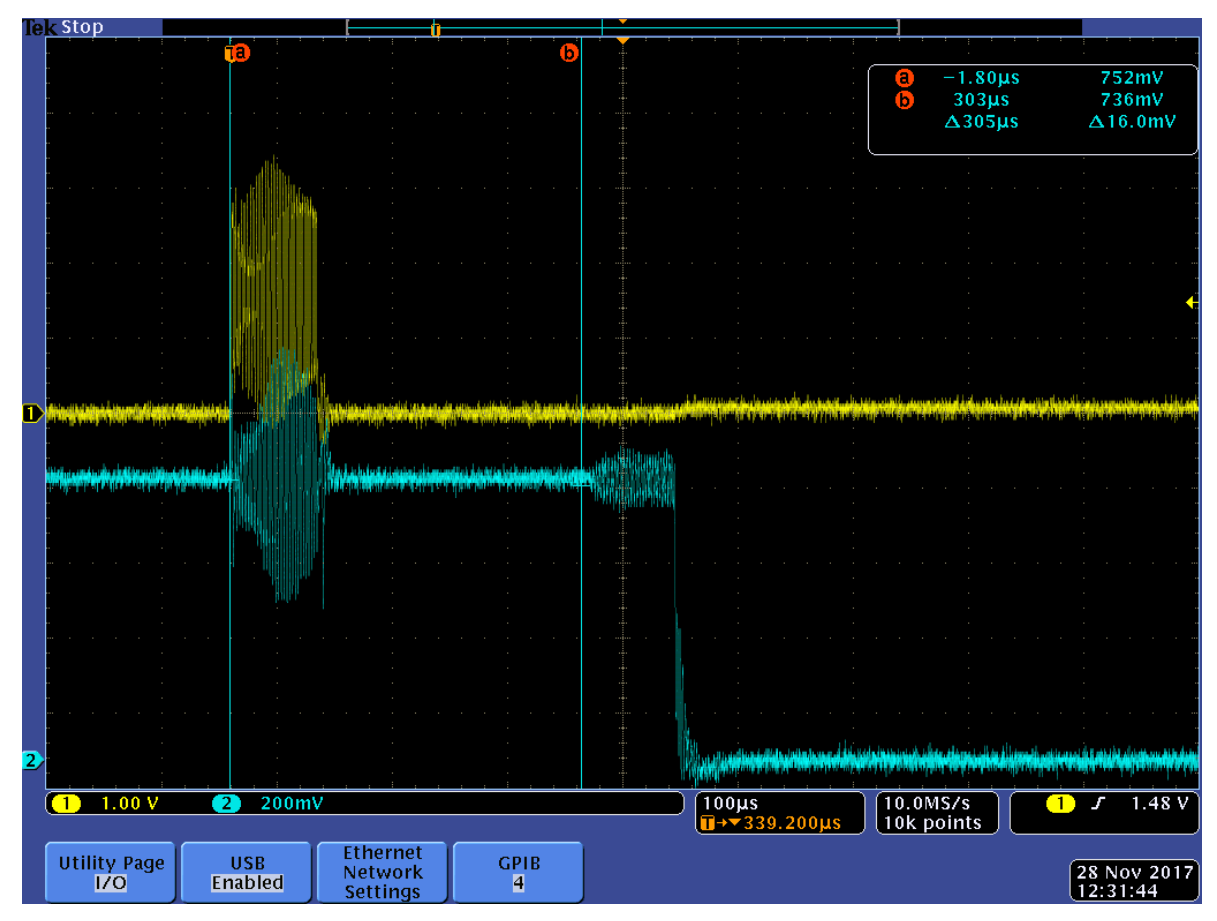

**Figure 10. Unadjusted Signal in Oscilloscope**

- <span id="page-10-0"></span>7. Adjust the parameters as needed, some of the most common parameters follow:
	- a. As observed in [Figure](#page-9-0) 8 and [Figure](#page-10-0) 10, the biggest problem with the current configuration is that the ADC capture is occurring too early. This parameter can be adjusted using the "Gap between pulse start and ADC capture".

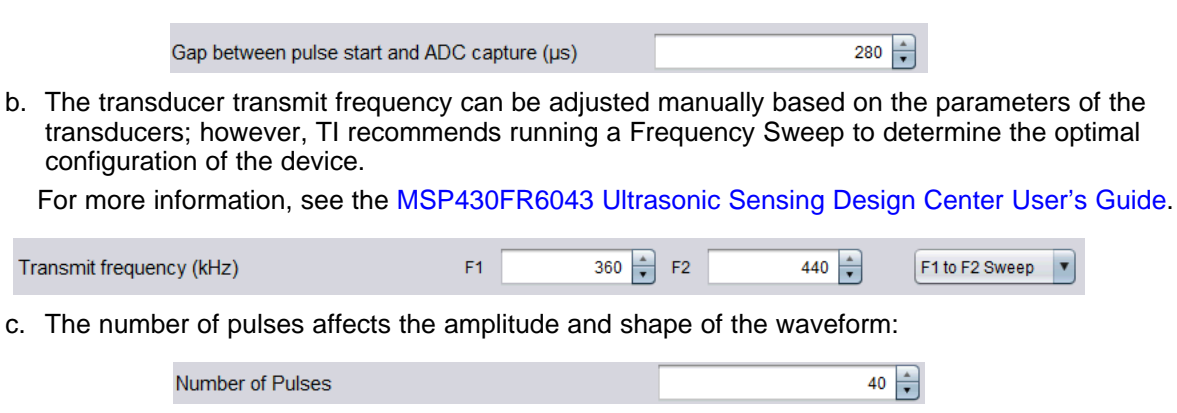

d. The UPS and DNS gap adjusts the time between upstream and downstream captures. This parameter can be adjusted to ensure enough settling time for the signals.

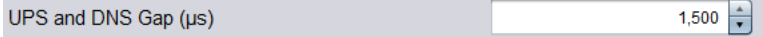

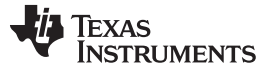

e. The UPS0 to UPS1 gap adjusts the measurement rate. Adjust to increase or decrease the measurement rate as a tradeoff of power consumption.

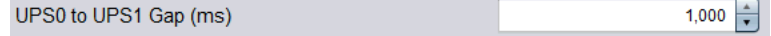

f. The Gain control adjusts the gain or attenuation of the signal. Adjust this parameter to ensure proper signal amplitude.

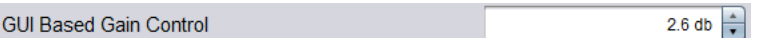

g. The signal sampling frequency can be adjusted to increase or decrease the sampling rate as a tradeoff of power consumption. Ensure a sampling rate at least 3.5x the transducer frequency. The sampling rate is typically modified together with the ADC oversampling rate, since some combinations can result in an invalid PLL setting. For more information, see the MSP430FR6043 Ultrasonic Sensing Design Center User's Guide (SLAU755).

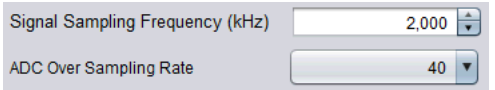

h. The capture duration can be adjusted to ensure enough time to capture the signal, including drifts due to temperature or flow. This parameter will affect the total number of samples which is limited by the application, and it will also affect power consumption due to processing time.

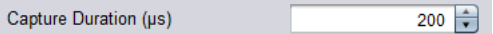

8. Update the configuration, check the signal and repeat adjustments as needed.

#### <span id="page-11-0"></span>**6 Flashing the Binaries**

- 1. The EVM430-FR6043 must be to connected to USB using the default configuration in [Section](#page-2-2) 2.1.1.
- 2. Install MSP [Flasher](http://www.ti.com/tool/MSP430-FLASHER). The default folder depends on the version: C:\ti\<MSP\_Flasher\_version>\
- 3. In a command prompt, go to the *Ultrasonic Gas Demo Application for MSP430FR6043* **image** folder. The default folder is:

C:\ti\msp\<Ultrasonic Gas Demo\_application\_version>\image

4. In a command prompt, run the following command:

C:\ti\<MSP\_Flasher\_version>\MSP430Flasher.exe –w <application\_text\_file> -v –g –z [VCC]

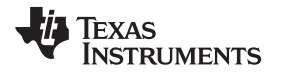

5. MSP Flasher detects the EVM and programs the device (see [Figure](#page-12-1) 11).

| х<br> D <br><b>EXT</b> C:\windows\system32\cmd.exe                                                                                                    |  |
|----------------------------------------------------------------------------------------------------|--|
| Driver<br>: loaded<br>D11 Version: 31001700<br>FwVersion<br>: 31000003<br>Interface : TIUSB<br>HwVersion : E 5.0<br>JTAG Mode<br>: AUTO<br>: MSP430FR6043<br>Device<br>: Level 5, ClockCntrl 2<br>EEM<br>Erase Mode : ERASE ALL<br>Prog.File : C:\ti\msp\UltrasonicGasFR6043_02_00_00_01\image\MSP430FR6043EUM_<br>USS_DC_Demo_02_00_00_01.txt<br><b>Uerified</b><br>: TRUE<br><b>BSL Unlock : FALSE</b><br>InfoA Access: FALSE<br>: 3000 mU<br>UCC ON |  |
| Starting target code executiondone<br>Disconnecting from devicedone                                                                                                    |  |
| : closed (No error)<br>Driver                                                                                                    |  |
| Press any key to continue                                                                                                    |  |

**Figure 11. Successful Execution of MSP Flasher**

For more information about MSP [Flasher](http://www.ti.com/tool/MSP430-FLASHER), see the MSP [Flasher](http://www.ti.com/lit/pdf/SLAU654) User's Guide.

## <span id="page-12-1"></span><span id="page-12-0"></span>**7 Troubleshooting**

## 1. **Problem: The GUI doesn't recognize EVM.**

#### **Solutions:**

- Make sure the EVM430-FR6043 is connected to PC.
- The EVM includes an HID bridge which should recognized by Windows Device Manager as two HID devices:

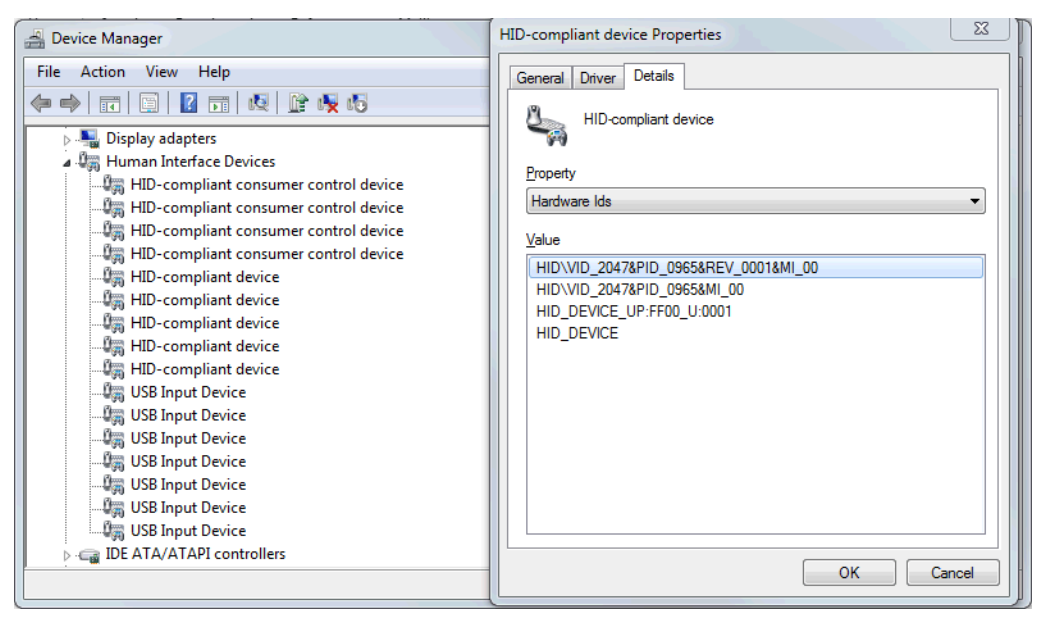

**Figure 12. HID Bridge in Device Manager**

- <span id="page-12-2"></span>• Make sure the jumpers as set properly to power the board and to communicate with HID Bridge. Check the [EVM430-FR6043](http://www.ti.com/lit/pdf/SLAU764) hardware guide for more details.
- Try restarting the GUI.
- If needed, reprogram the EVM as explained in [Section](#page-11-0) 6.

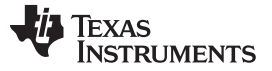

- 2. **Problem: GUI is connected, but not updating device after loading a new configuration. Solutions:**
	- Some configurations are not supported by the device. The GUI will display an error. Try with a different configuration, or modifying the firmware to support your custom configuration.
	- Try re-flashing the device as described in [Section](#page-11-0) 6.
- 3. **Problem: MSP Flasher, CCS or IAR cannot program and debug the EVM.**

#### **Solutions:**

- Make sure EVM430-FR6043 is connected to PC.
- The EVM includes eZ-FET circuitry which is used to program and debug the MSP430FR6043. This device should be recognized by Windows Device Manager as two HID devices:

| <b>Device Manager</b>                              | x<br>$\blacksquare$ |
|----------------------------------------------------|---------------------|
| <b>View</b><br>File<br>Action<br>Help              |                     |
| 同 ? 司 嘎                                            |                     |
| " BT Port (COM13)                                  | ۰                   |
| $\mathbb{F}$ BT Port (COM14)                       |                     |
| " BT Port (COM20)                                  |                     |
| " BT Port (COM21)                                  |                     |
| $\mathbb{F}$ BT Port (COM22)                       |                     |
| Intel(R) Active Management Technology - SOL (COM3) |                     |
| MSP Application UART1 (COM84)                      |                     |
| MSP Debug Interface (COM83)                        | Ξ                   |
| Processors                                         |                     |
| Sound, video and game controllers                  |                     |
| System devices                                     |                     |
|                                                    |                     |

**Figure 13. eZ-FET in Device Manager**

- <span id="page-13-0"></span>• Drivers are needed for proper operation. TI recommends installing the drivers by installing an IDE such as TI CCS or IAR EW430. Drivers are also available from <http://www.ti.com/MSPdrivers>.
- Make sure the jumpers as set properly to power the board and to communicate with eZ-FET. See the [EVM430-FR6043](http://www.ti.com/lit/pdf/SLAU764) hardware guide for more details.
- 4. **Problem: ADC waveform looks incorrect.**

#### **Solutions:**

- Verify the polarity of the transducers.
- Try adjusting the Design Center parameters as described in [Section](#page-8-0) 5.
- 5. **Problem: Delta TOF (dTOF) and Volume Flow Rate data in the waveform window look noisy. Solutions:**
	- The GUI adjusts the zoom automatically depending on the input. If the dTOF is not varying much, the signal will look noisy even though the change is minimal. Try changing the air flow rate to observe a more noticeable change.
	- Gas meters are usually placed inside a shielded case to reduce noise. In such case, connect the GND shield to the EVM430-FR6043 ground using a connector such as J31 for revision E1 of the EVM, or TP2 for revision E2.
	- A USB cable with ferrite can help reduce noise when connected to PC.
	- A clean power supply can help reduce noise.

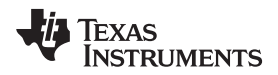

#### [www.ti.com](http://www.ti.com) *References*

#### 6. **Problem: There is variation on dTOF and Volume Flow Rate even without flow.**

#### **Solutions:**

- Zero-flow-drift (ZFD) tests are typically performed to observe the expected variation of the system and determine the minimum detectable flow. These tests require the meter to be sealed to reduce air flow to the minimum possible.
- Gas meters are usually placed inside a shielded case to reduce noise. In such case, connect the GND shield to the EVM430-FR6043 ground using a connector such as J31 for revision E1 of the EVM, or TP2 for revision E2.
- A USB cable with ferrite can help reduce noise when connected to PC.
- A clean power supply can help reduce noise.

#### 7. **Additional comments or questions?**

- Submit comments or questions to the TI [E2E™](https://e2e.ti.com/) community forums.
- Configuration files, ADC captures (single and continuous), and waveform captures help to determine issues with the EVM, software, or Design Center.

#### <span id="page-14-0"></span>**8 References**

- 1. [MSP430FR6043](http://www.ti.com/lit/pdf/SLAU755) ultrasonic sensing design center user's guide
- 2. [EVM430-FR6043](http://www.ti.com/lit/pdf/SLAU764) hardware guide

#### <span id="page-14-1"></span>**9 REACH Compliance**

In compliance with the Article 33 provision of the EU REACH regulation, TI notifies you that this EVM includes components containing at least one Substance of Very High Concern (SVHC) above 0.1%. These uses from Texas Instruments do not exceed 1 ton per year. The SVHCs are:

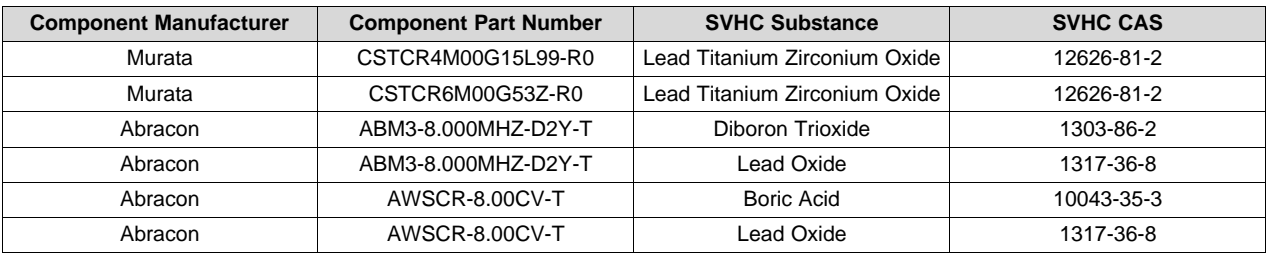

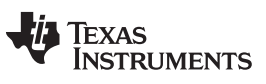

*Revision History* [www.ti.com](http://www.ti.com)

# **Revision History**

NOTE: Page numbers for previous revisions may differ from page numbers in the current version.

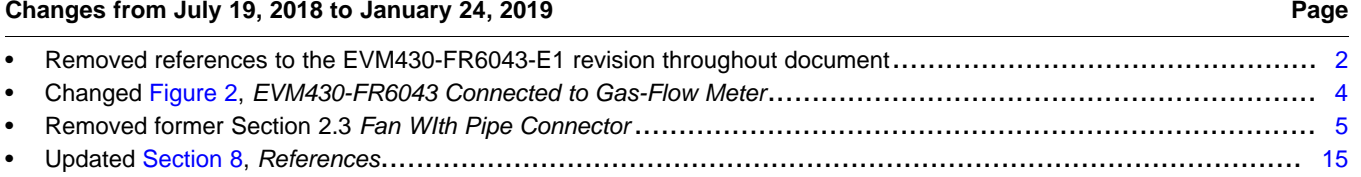

# **IMPORTANT NOTICE AND DISCLAIMER**

TI PROVIDES TECHNICAL AND RELIABILITY DATA (INCLUDING DATA SHEETS), DESIGN RESOURCES (INCLUDING REFERENCE DESIGNS), APPLICATION OR OTHER DESIGN ADVICE, WEB TOOLS, SAFETY INFORMATION, AND OTHER RESOURCES "AS IS" AND WITH ALL FAULTS, AND DISCLAIMS ALL WARRANTIES, EXPRESS AND IMPLIED, INCLUDING WITHOUT LIMITATION ANY IMPLIED WARRANTIES OF MERCHANTABILITY, FITNESS FOR A PARTICULAR PURPOSE OR NON-INFRINGEMENT OF THIRD PARTY INTELLECTUAL PROPERTY RIGHTS.

These resources are intended for skilled developers designing with TI products. You are solely responsible for (1) selecting the appropriate TI products for your application, (2) designing, validating and testing your application, and (3) ensuring your application meets applicable standards, and any other safety, security, regulatory or other requirements.

These resources are subject to change without notice. TI grants you permission to use these resources only for development of an application that uses the TI products described in the resource. Other reproduction and display of these resources is prohibited. No license is granted to any other TI intellectual property right or to any third party intellectual property right. TI disclaims responsibility for, and you will fully indemnify TI and its representatives against, any claims, damages, costs, losses, and liabilities arising out of your use of these resources.

TI's products are provided subject to [TI's Terms of Sale](https://www.ti.com/legal/termsofsale.html) or other applicable terms available either on [ti.com](https://www.ti.com) or provided in conjunction with such TI products. TI's provision of these resources does not expand or otherwise alter TI's applicable warranties or warranty disclaimers for TI products.

TI objects to and rejects any additional or different terms you may have proposed.

Mailing Address: Texas Instruments, Post Office Box 655303, Dallas, Texas 75265 Copyright © 2022, Texas Instruments Incorporated